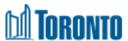

# Activate your Human Resources Information System Account

Employees without @toronto.ca email

#### **Important Note**

If you have an "@toronto.ca" email address, you must activate your account using the email that will be sent to you from notification@sapnetworkmail.com

For staff who do not have an "@toronto.ca" email, you can activate your Human Resources Information System account by clicking <a href="https://example.com/here">here</a>. Your username is your employee ID and the password is the following formula (an example appears below):

- Uppercase first two letters of your first name (if your first name John, then **JO**)
- Uppercase first two letters of your last name (if your last name Smith, then **SM**)
- The last five numbers of your Social Insurance Number (SIN) including a dash between the first two numbers and the last three numbers. (if your SIN# 123 456 789, then 56-789)

For example, if your personal information is as follows:

John Smith

Employee Number: 2468369

SIN: 123-456-789

Then, your username and password will be:

Username: 2468369 Password: JOSM56-789

#### Note

If your Employee ID is less than 7 digits, don't use leading zeros for authentication. For example, if your employee ID is 123456 don't use 0123456

| Step | Action                                                                                                    |
|------|----------------------------------------------------------------------------------------------------|
| 1    | Click the following link to activate your account: <a href="https://hcm17.sapsf.com/login?company=cotprd#/login">https://hcm17.sapsf.com/login?company=cotprd#/login</a> |
| 2    | Enter your <b>User Name</b>                                                                                                    |
| 3    | Click the <b>Continue</b> button                                                                                                    |

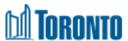

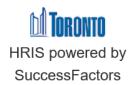

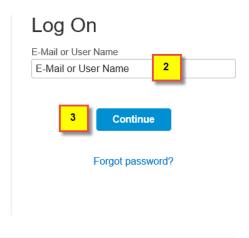

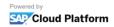

| Step | Action                               |
|------|--------------------------------------|
| 4    | Enter your temporary <b>Password</b> |
| 5    | Click the <b>Log On</b> button       |

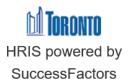

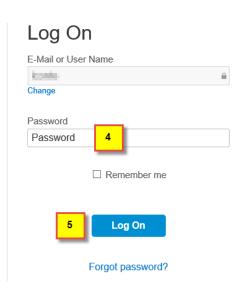

| Step | Action                                                                                                    |
|------|----------------------------------------------------------------------------------------------------|
| 6    | You will be prompted to <i>Change your Password</i> . Enter your temporary password in the <b>Current Password</b> field |
| 7    | Enter the new password in the <b>New Password</b> field                                                                  |
| 8    | Retype the new password in the <b>Re-enter New Password</b> field                                                        |
| 9    | Click the <b>Save</b> button                                                                                             |

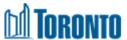

### Change Your Password

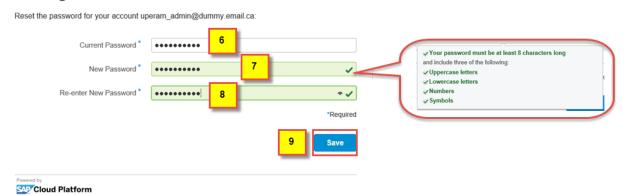

| 5 | Step | Action                                                                         |
|---|------|--------------------------------------------------------------------------------|
|   | 10   | You will access your <b>Home</b> screen. See a summary of the key areas below. |

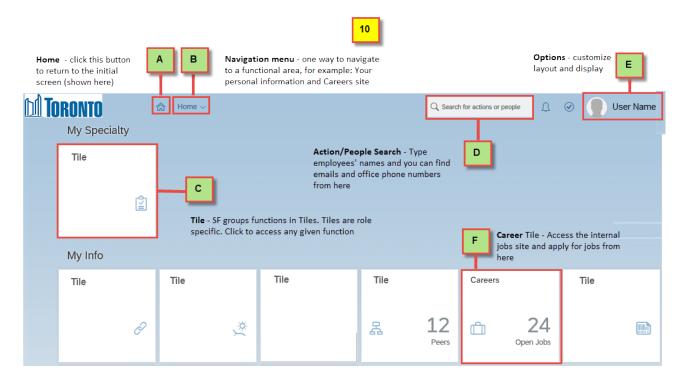

## **Outcome**

You have successfully activated your new Human Resources Information System.